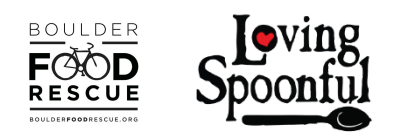

# **Food Rescue Robot: A How-To Guide for Volunteers**

Written by: Lilith Wyatt of Loving Spoonful & Hana Dansky of Boulder Food Rescue

Table of Contents:

- I. Signing up
- II. Homepage
	- A. Pick-up Reports
	- B. Stats
	- C. Settings
- III. Take shifts tab
- IV. Your shifts tab
- V. Volunteers tab
- VI. Name tab

## **I. Signing Up**

First things first, you will want to sign up for an account. For this to be useful, you will need to have an administrator of the region you are looking to volunteer with approve you for that region. Likely, you are signing up with them. If you are trying to sign up without their help, you will need to reach out to them and ask to volunteer.

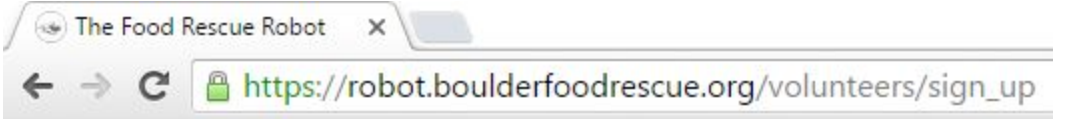

• To register a new Robot account go to [https://robot.boulderfoodrescue.org](https://robot.boulderfoodrescue.org/) and click "Sign Up"

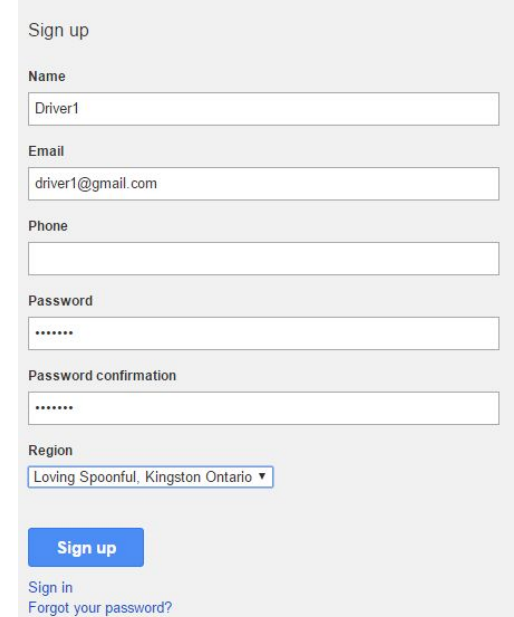

- Enter the correct information in the boxes and for region, select the city or region you are signing up for.
- Once your volunteer coordinator has approved your request to sign up for a specific region (again, you will need to talk to them for this to happen), you will be able to log in. You will see a waiver agreement the first time that you log in. Once this is accepted, you will have access to all you need to be a food rescue volunteer.

By signing below, I express my understanding and intent to enter into this release and waiver of Liability willingly and voluntarily.

Check to sign electronically: Date: 2016-07-27

**Sign** 

# **Welcome to the Robot!**

### **II. Homepage**

This is the Homepage with alerts for shifts that need covering, reminders for upcoming pickups, and reports that need completing.

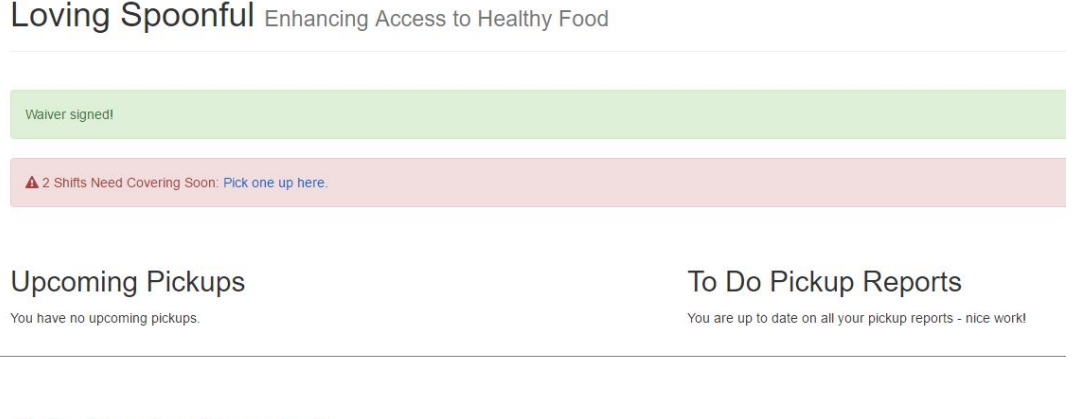

**Shifts Needing Covering!** There are no shifts that need covering.

A. **To-do Pick Up Reports:** All produce donated to each region is tracked by weight for recording purposes via pickup reports from volunteers entered into our system. **This is** **really important**. We need to keep track of our data for the sake of science, because it helps all of our organizations relay accurate information about our impact, and helps us keep an eye on how we are doing in terms of food donated, where the food is going, and more. **Please fill out your pick up reports in a timely manner.**

# To Do Pickup Reports

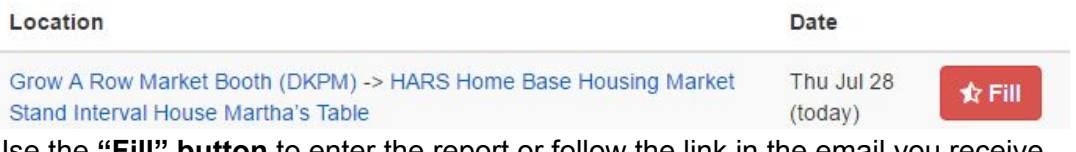

● Use the **"Fill" button** to enter the report or follow the link in the email you receive.

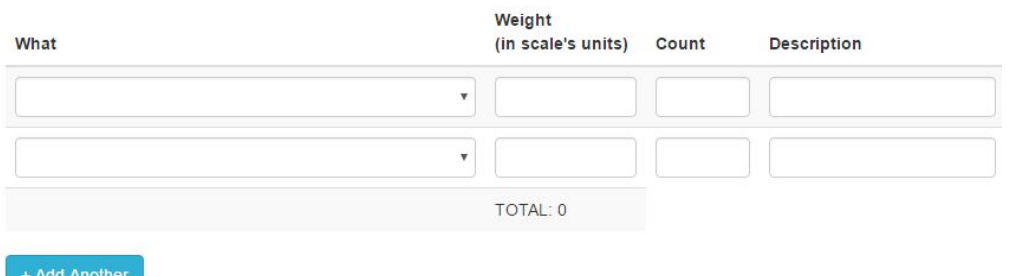

- **Select the type of food** (most pickups will fit the produce category)
	- o If you have more than 2 types of food to list, click the **"+Add Another" button** to add more food types
- Use the scales provided to weigh the produce, in pounds (lbs), enter the weight in pounds and add a brief description of the specific types of food. "Count" is for specific regions who want to count boxes instead of weigh the food. **If your region does not use it, you can skip it.** Ask your volunteer coordinator for more information.

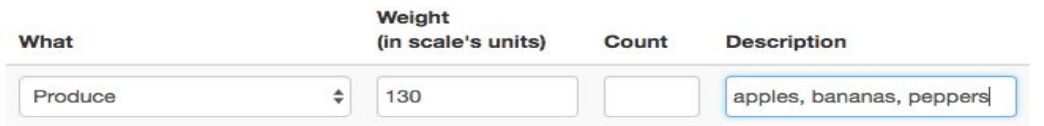

● Fill in the information on how the produce was weighed, transported and the time spent delivering. This needs to be done even if the shift didn't happen or the weight was zero. For time, the unit is hours.

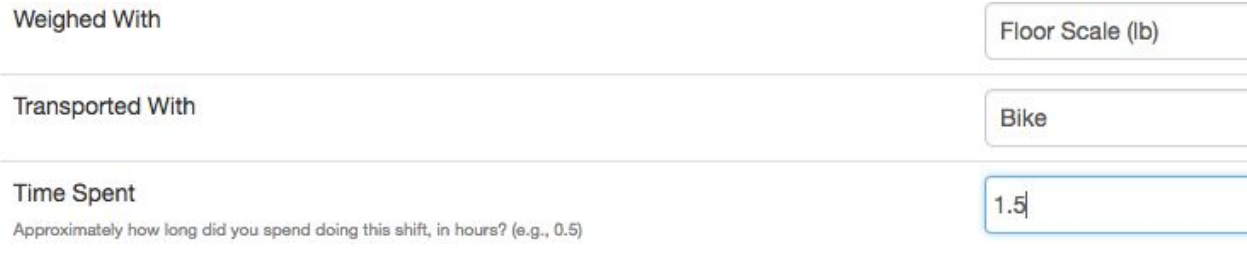

• There is a section for any notes and a button to flag important notes to be read by an administrator.

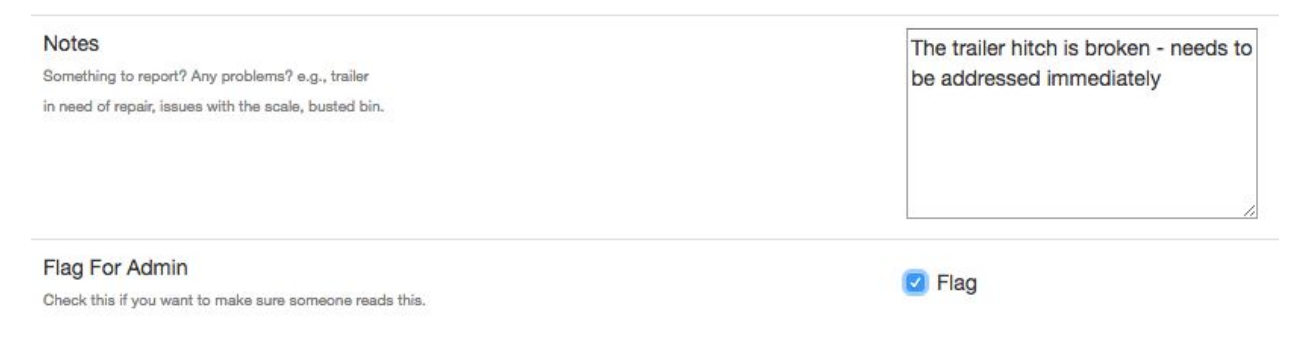

- **Click save** and your data will be entered.
- B. **Personal Stats:** When you scroll down, you will see personal pick-up stats!

#### **Pickup Stats**

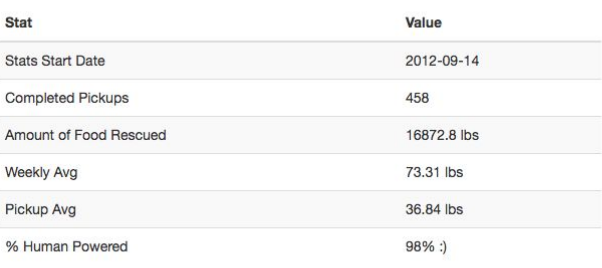

#### **Food Collected by Month**

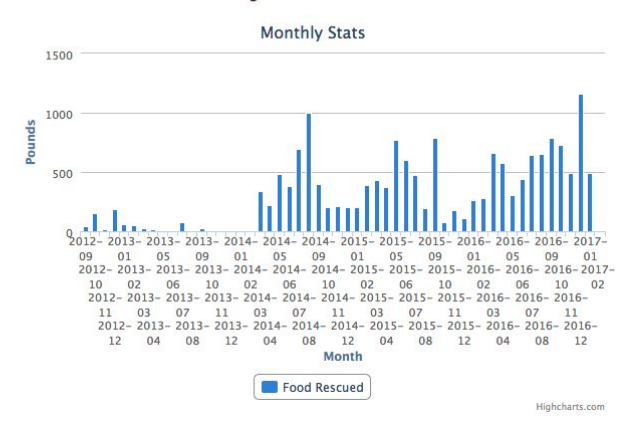

### C. As well as your **settings**…

# **Your Info**

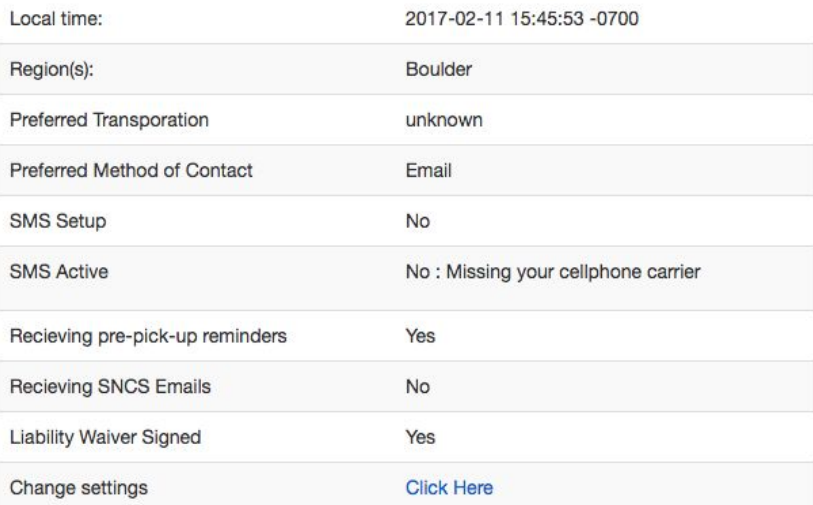

- Settings can be changed by clicking on the "Change Settings" button. You can select your preferred transportation and method of contact.
- If you're in the US, you can also choose to have text message reminders from the Robot about your upcoming shifts. If you want these, select SMS setup and put your phone number and cell carrier.
- You can choose to have email reminders about your shifts, by selecting "pre-pick-up reminders" and if you would like emails about shifts that need covering soon (SNCS) select yes for SNCS Emails.

Along the top of the homepage are the tabs, here you can:

- Take shifts
- Check on your current shifts
- Schedule an absence
- Fill in pick up reports
- Edit your account information

The Food Rescue Robot Home Driver1 -Take Shifts -Your Shifts -Volunteers  $\sim$ 

### **III. Take Shifts Tab:**

To view information on routes that we need help with click the **Take Shifts** tab and select either **one time** or **recurring** from the drop down menu depending upon your availability.

**Recurring Shifts:** Recurring shifts are shifts that you would do every week. For example, if you took a recurring shift for Wednesdays at 8am, you would do that shift every Wednesday at 8am on the same route.

**One Time Shifts**: One Time shifts are shifts that you would either (a) cover for someone who has scheduled an absence, (b) cover it once because nobody else is on it, or (c) cover a special one-time route that doesn't occur weekly. If you select these shifts, you are responsible for seeing them through, but you wouldn't do it the following week.

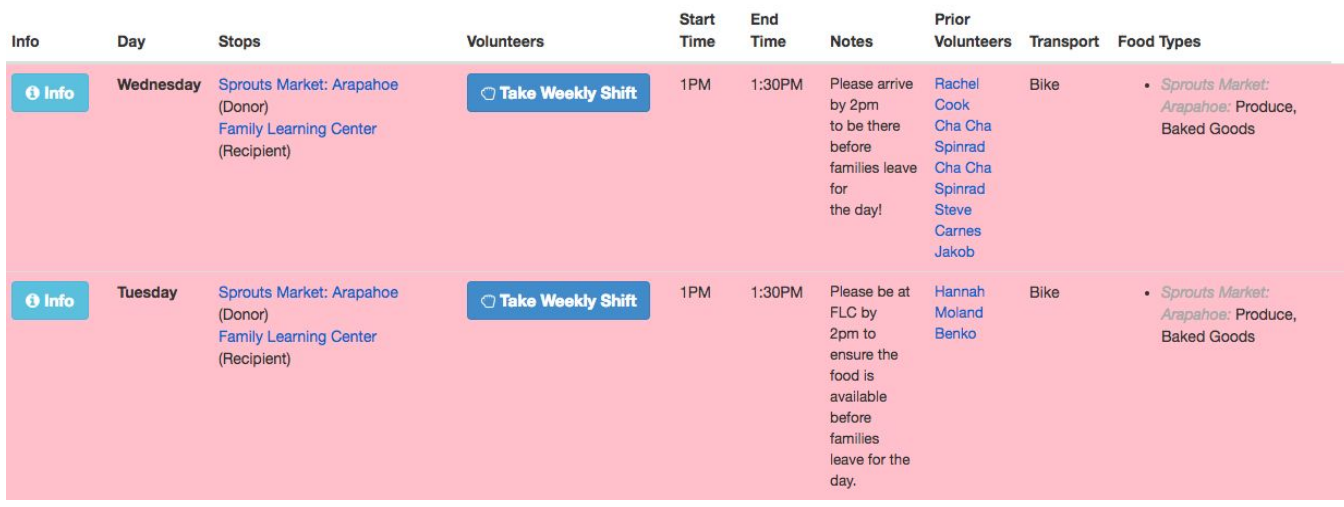

- The day and time are listed on the shift each region may be different, but the time is often used as a pick up window for the donor.
- Use the **Info** button on the left to access information on the route. This information includes specific information about how to do the pick up at the donor site, what the recipient site looks like, a google map with the suggested route between donors and recipients, and other volunteers who pick up at the same donor in case you need support.
- The **Notes** column will list specific information you may need outside of the "info" button.
- Once you have decided on a route to do, click the "**Take Weekly Shift"** button or **"Cover Shift,"** button.

## **IV. Your Shifts Tab**

The "Your Shifts," tab is full of fun surprises!

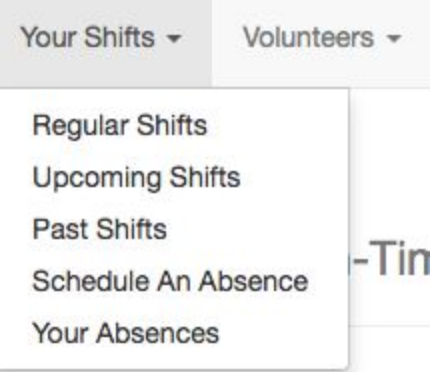

- Regular shifts will have all of your recurring weekly shifts listed.
- Upcoming shifts includes any shifts that will be coming up for you in the next 3 days. This includes your regular weekly shifts as well as any shifts you have selected to cover. Use this tab to keep track of how many you have coming up!!
- Past Shifts are all of your past shifts, with weights and locations listed as well.
- Scheduling an Absence: **Absences must be scheduled 3 days in advance on the Robot or there will be a prompt to contact us at the office if it is short notice.**
- Your Absences: Once you have successfully scheduled an absence, the shifts that you will be missing should show up under this tab. Please check it to make sure it worked!

## Schedule An Absence

You can use the form below to schedule an absence. Note that any shift occuring within the next three days cannot be deferred in this way. Instead, please contact the volunteer coordinator (and/or email list if one exists vour organization) to find a cover on short notice. Thanks!

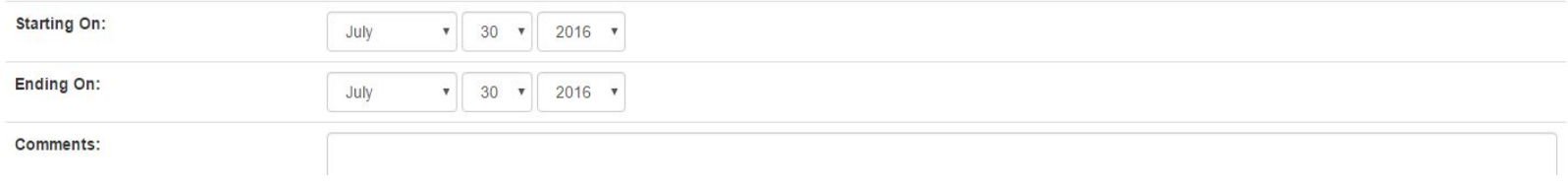

# **V. Volunteers Tab**

The volunteers tab is a running contact list of active volunteers in your region. This was added as a feature of the robot per request of volunteers, to allow volunteers to connect with each other, in case they need support on their shifts.

# **VI. Name Tab**

The last tab on the right has your name and a few final features.

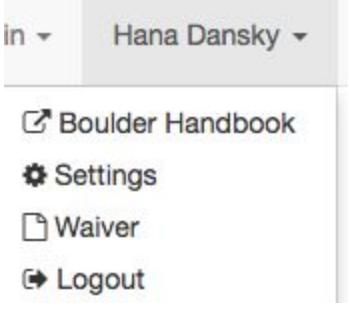

- Handbook will allow you to access more information about volunteering, **if your region has a handbook**. Not all regions have volunteer handbooks.
- Settings will allow you to change the settings of your account. This is the same as the settings on your **Homepage.** For more information, go to the Homepage section of this guide.
- Waiver is the signed copy of the waiver you signed when you first logged in. This allows you to revisit the waiver.
- Logout logs you out ... :)

# **Thanks for volunteering with a food rescue organization!**